## HD 1080P Wireless Security Wi-Fi Camera

User Manual Version: September, 2020

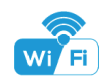

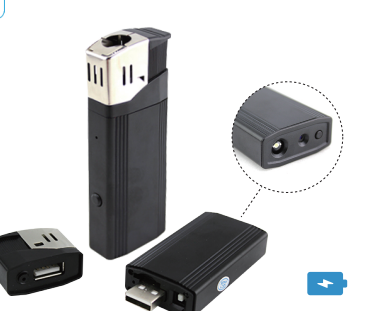

Cigarette Lighter

## Getting started of Wi-Fi camera part

#### Step1: Download and install APP

Search and download free APP named "HDSmartIPC" in Apple APP store, Google play or Electronic market, and install it.

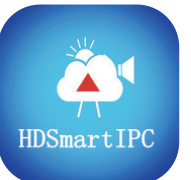

# HDSmartIPC

Step 2: Long press the power button until red and blue light on to turn on the device. Wait for 1 minute(Red light Flashing and Blue light on). Step 3:Connect WiFi

#### Set camera name and private code

Set name:Press the **305** after the camera and select Device<br>settings,select Set name, insert name like Office,Room......

Set new password:Press the  $\frac{104}{100}$  after the camera and select Device settings , select Set new password and change it to new one. Default one is 8888.

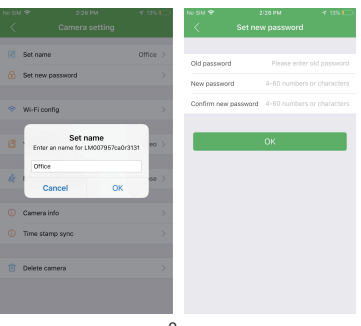

#### Overview:

This security Wi-Fi camera kit is equipment with 1080P smart Wi-Fi camera for live streaming video, and it comes with motion detection video recording and alarm.

Fashion design and easy operate to DIY any kinds of unique and exclusive security cameras for home & business surveillance.

Usages: Nanny camera, home/ shop/ office/ warehouse surveillance camera......

Warning :1." illegal use is not allowed! Or, there will be consequences to bear! " 2. Charge the device regularly to keep good performance and for emergency.

## In the box

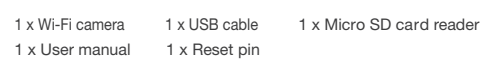

1. Open smartphone settings, search and connect the device's wireless signal named"AI/LM......",wait Wi-Fi connected, and phone status bar appear Wi-Fi<sup>2</sup> symbol.

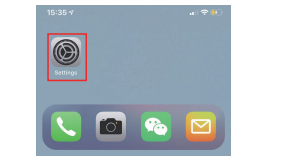

2. Eneter APP, the connected camera will be added automatically, Camera Online then;

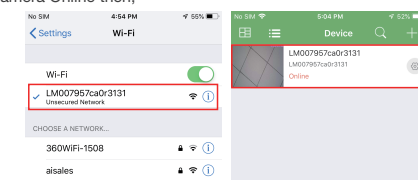

4 5 6 7 TIPS: This step = P2P mode, can check video locally when without Wi-Fi.

#### APP introduction:

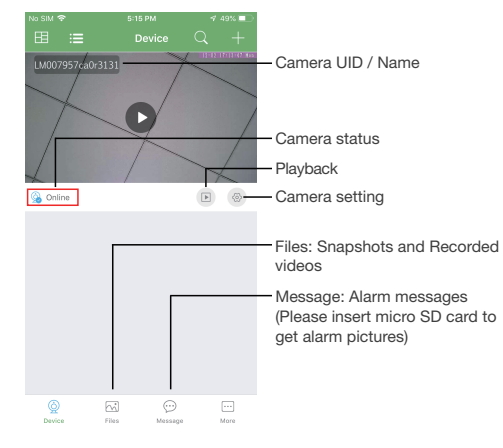

#### Product Structure of Power Bank

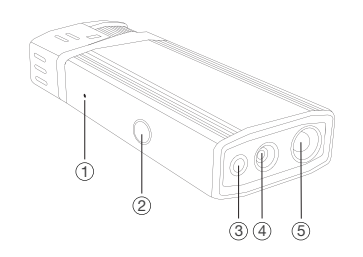

 $^{280mA}$  battery **Phone 2 In the box Power Button (For WiFi Camera)**  $\qquad$  Camera 5 LED Light 2 1 Wi-Fi Indicator LED light On/Off button

1  $\overline{2}$  3

3. Press the gear icon  $\overrightarrow{20}$  after the camera and select Device settings, select Wi-Fi Config.

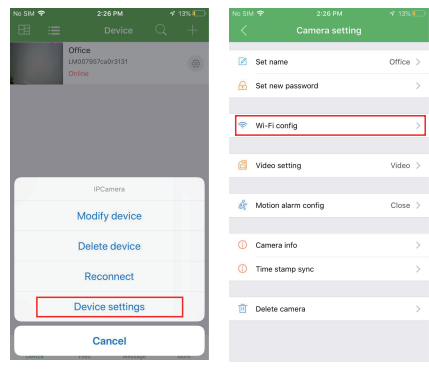

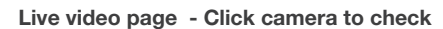

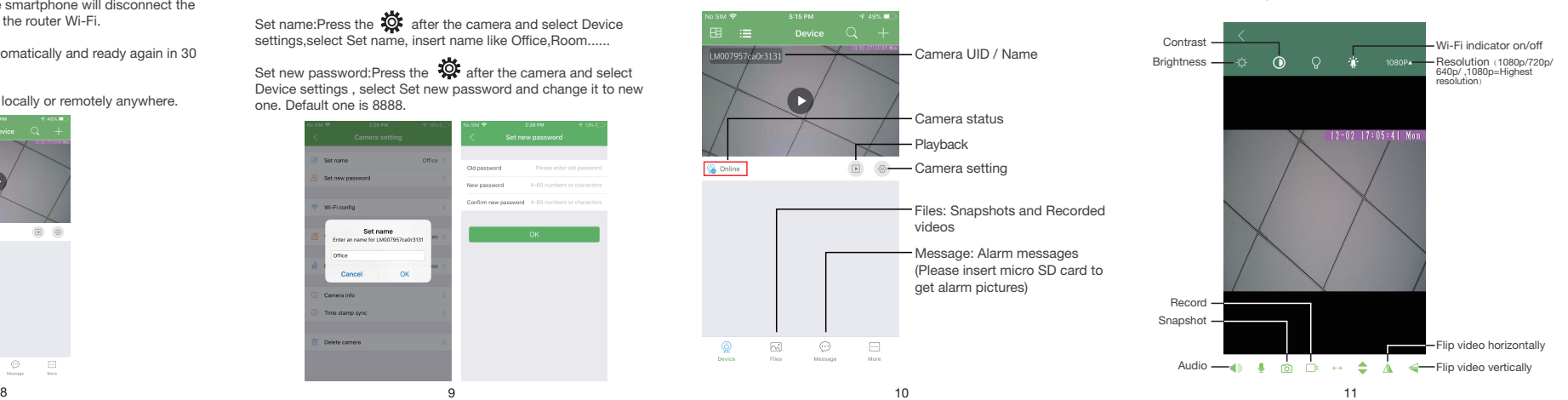

 6 Reset hole USB for charging Lighter key(Long press to use lighter) Micro SD card slot

 $(7)$   $(8)$ 

6

5

4. Select the router Wi-Fi and input password, camera will be connected to the router Wi-Fi. The smartphone will disconnect the signal from device and connect to the router Wi-Fi.

5. Quit APP, and device restart automatically and ready again in 30 seconds.

6. Enter APP and check live video locally or remotely anywhere.

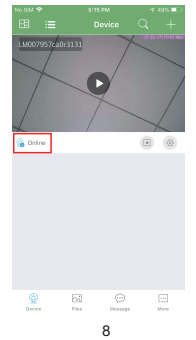

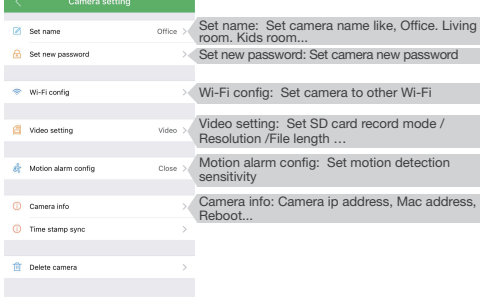

TIPS:Each setting in Device Settings, please scroll down and press ok to save the setting.

- 5. Q: Forget camera password, or item goes abnormal? A: Turn on camera and wait for 1 minute, press reset key around 10 seconds till back indicators off to restore factory default. Camera restarts and get ready again in 1 minute.
- 6. Q: Any operation video demo of the camera for setting up? A: Please contact local dealer for video guide.

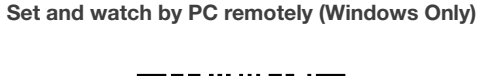

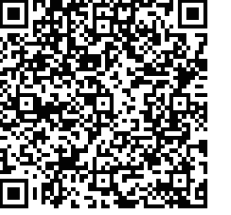

## Scan to download PC Client

### Specification

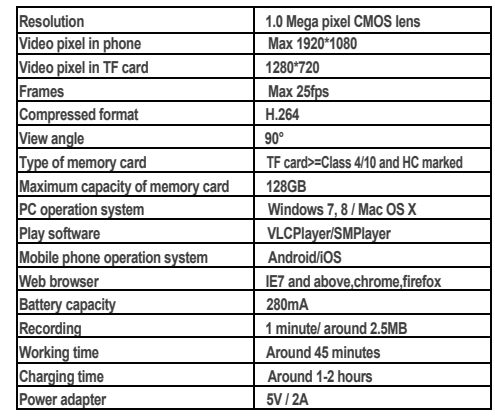

12 13 14 15

## FAQ

- 1. Q: Can't get device Wi-Fi signal? A:Press reset key for 10 seconds and wait 1 minute.
- 2. Q: Live video not smooth and clear? A: Select suitable resolution according to the real time network environment.
- 3. Q: Motion detect set and alarm?
	- A: 1). Set motion detect sensitivity in Motion alarm config; 2). When motion detected, camera will push a alarm message to your phone and take one picture for checking in the APP [ Page 10 - Message ]. (A micro SD card MUST be inserted for saving alarm pictures)
- 4. Q: How to play micro SD card video? A: 1). Use a card reader to read and play; 2). Use APP to play back [ Page 10- $\boxed{\blacktriangleright}$ ]; 3). Play back in good speed network.

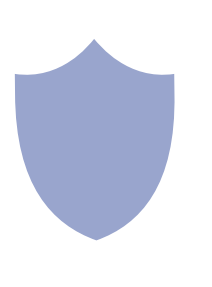

The end!

16